**Subject:** INC2848038 - comment added: Listserv Moderation and Approvals **From: OIT List Services <listman@ncsu.edu> Date:** 2/14/2017 9:52 AM **To:** jrsaah@ncsu.edu

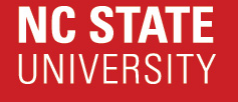

## **Comments added to INC2848038**

**Description: Listserv Moderation and Approvals**

**Your support request has been updated w ith the follow ing inform ation.**

To add additional information to this request, you may reply to this e-mail or update the request in your brow ser using this link: **INC2848038**.

**Com m ents:**

**2017-02-14 09:51:23 EST - Kathy Mebane** Joseph,

Additional comments

What is the message that you are receiving giving the approval necessity? There are other reasons that many flag the need for approval. If I know the cause, w e should be able to adjust the settings.

Kathy

Additional comments **2017-02-13 18:58:00 EST - Joseph Saah** Still having trouble. The moderator box is not checked, but I still need to moderate and approve the messages. My request: Please adjust the gbird@lists.ncsu.edu to send out emails from all the participants in the listserv. If not possible, please call 9195205954 as this is affecting our partnership. Many thanks, J. Royden Saah

**2017-02-10 08:24:21 EST - Kathy Mebane** Joseph,

Additional comments

Here are the instructions on moderation. Let me know if you have any problems.

Know ledge article REM-KB0002682:

Problem:

How do I add or change the moderation settings of my email list?

Solution:

You can change the moderation settings of an email list either via email or via the w eb. By default, a list w ill use the ow ners of the list as moderators. If you need to change moderators, see the bottom of this solution.

To enable moderation via email, you can do the follow ing:

1. Send an email to "mj2@lists.ncsu.edu". In the body of the message you w ill put text similar to the follow ing:

approve PASSWORD configset LISTNAME moderate = VALUE

PASSWORD is replaced w ith your list's master passw ord.

- LISTNAME is the unqualified name of your list (i.e.: foo@lists.ncsu.edu w ould be just foo).
- VALUE w ill be replaced w ith either yes or no, depending upon w hether you w ant the list to be moderated or not.

Example:

From: joe\_user@ncsu.edu To: mj2@lists.ncsu.edu Subject: none

approve foobar configset foo moderate = yes

#------------------------------------------------------------

To enable moderation via the Web:

1. Start your w eb brow ser and go to

http://lists.ncsu.edu/

- 2. Click on "List-ow ner Interface".
- 3. Enter the unqualified name of your list (i.e.: foo@lists.ncsu.edu w ould be foo).
- 4. Enter the passw ord for your list.
- 5. Click on the [GO] button.
- 6. On the next page click on "Configuration" from the top menu.
- 7. Click on the checkbox ( little gray box ) beside "Moderate" and click on the [configshow ] button.
- 8. Scroll dow n to w here "moderate" is listed.
- 9. Click the checkbox next to moderate.

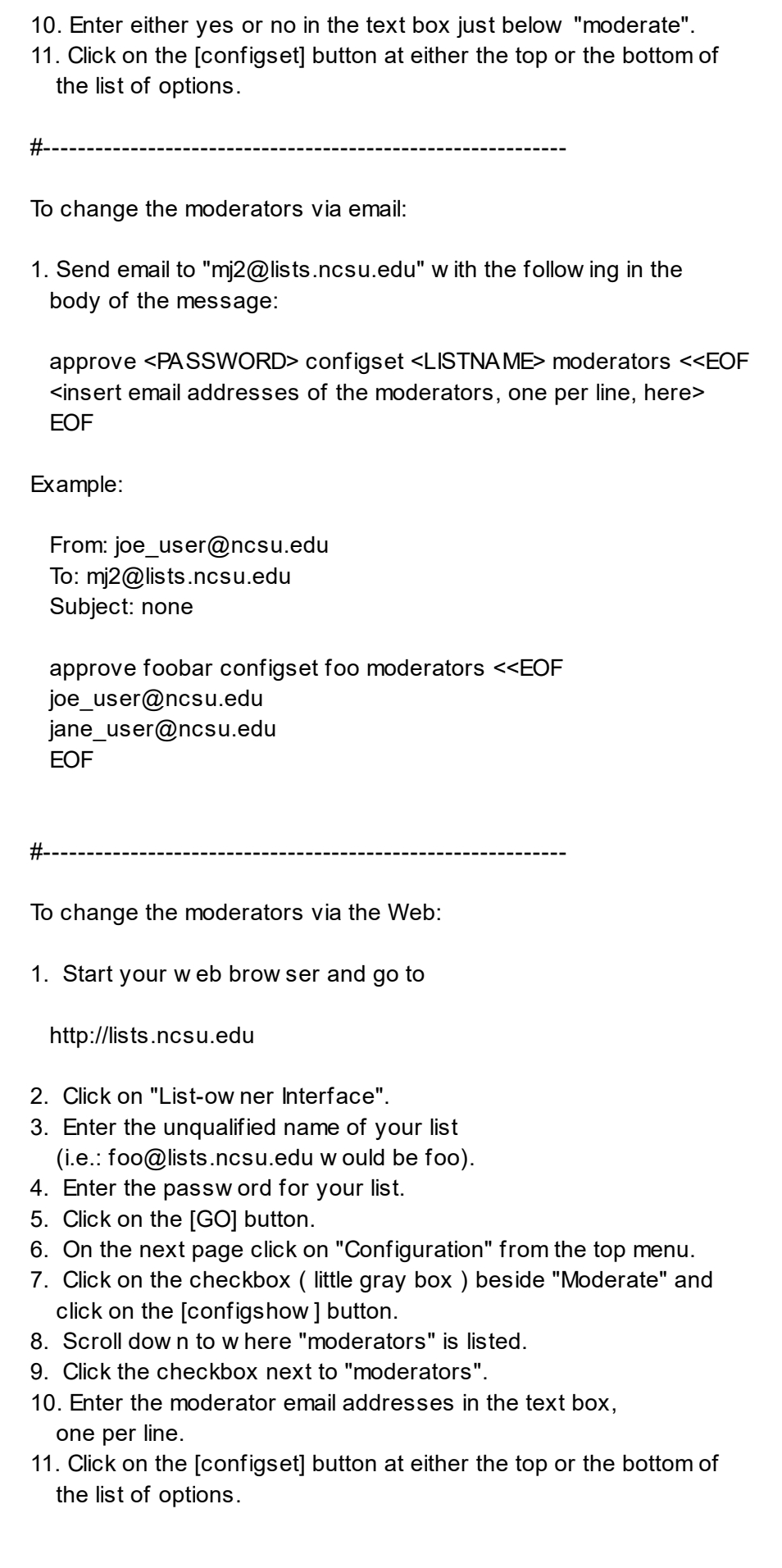

![](_page_3_Picture_61.jpeg)

## More Information: INC2848038

This email was sent from a server at North Carolina State University. Raleigh, NC 27695